# Installing AxtraxNG 27 Remote Client

Technical Support Engineering Rosslare Security NA For more information please see [www.axtraxng.com](http://www.axtraxng.com/)

Begin the installation by extracting the installation package .ZIP file to a directory and browse to that directory or by browsing to the CDROM, SW, AXTRAXNG directory.

Right click on the *AxtraxNGSetup…..EXE* file and select "Run As Administrator".

Follow the instructions on the subsequent screens to complete the installation.

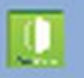

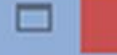

×

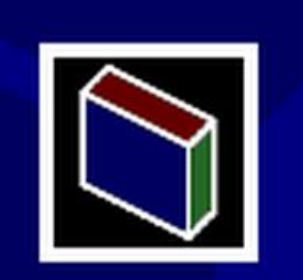

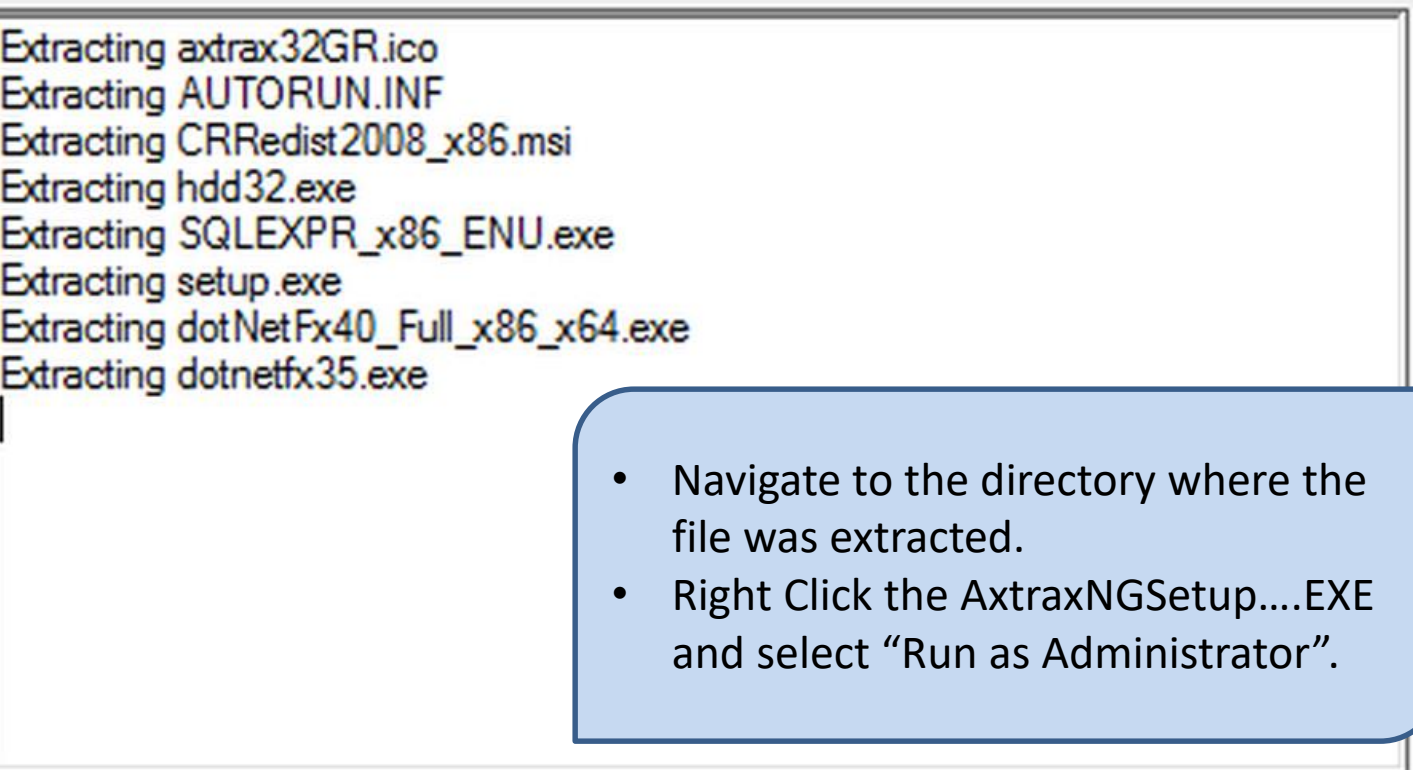

## **Destination folder**

C:\Users\Ibames\AppData\Local\Temp\RarSFX0 Browse... w

## Installation progress

Install Cancel Right click on the *AxtraxNGSetup…..EXE* file and select "**Run As Administrator**".

On the following screen select the option to be installed.

AxtraxNG Client is the user interface where all configuration information and changes are made. User updates, event logs and reports are all accessed through AxtraxNG Client.

Guard Screen is provides a dedicated screen for security or receptionist use displaying the user information each time a badge is read. It may be installed alone or in conjunction with AxtraxNG Client.

Once you select START the installation will begin, follow through selecting the default as shown in the following slides, do not change any file locations or other data, click NEXT, INSTALL or FINISH on each screen to advance the installer.

- Check the box "I Agree".
- Select Client and/or Guard Screen.
- Click Start.

#### **AxTraxNG** Installation ve

lagree

#### AxTraxNG Server and Client Requirements:

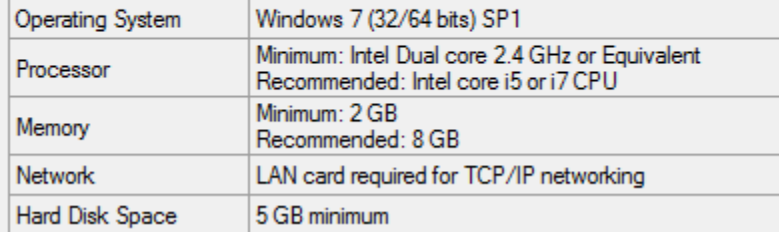

Software of any kind provided with or as part of the product is provided explicitly "as is", within an explicit denial of all warranties, expressed or implied (including, without limitation, warranties of merchantability, non-infringement, or fitness for a particular purpose), but nevertheless, Rosslare quarantees that the software to be free from defects for a period of ninety (90) days after delivery. If any defect appears within the warranty period, you can contact Rosslare to receive replacement software free of charge at the discretion of Rosslare. Rosslare does not warrant and has no responsibility for the accuracy or completeness of any information, text, graphics, links, or other items contained within the software

Select your installation configuration and

Server with Watchdog

Watchdog

#### SQL- Server Express Requirements:

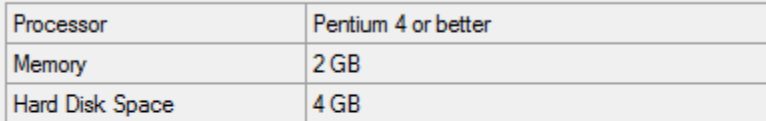

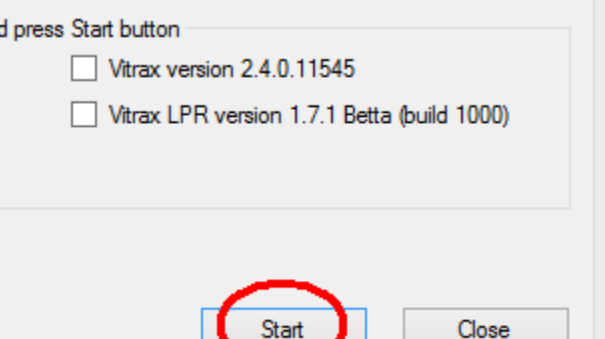

• Crystal Reports, Dahua Merge and Stroke Scribe packages will install just as they did on the Server machine.

### **AxTraxNG** Installation

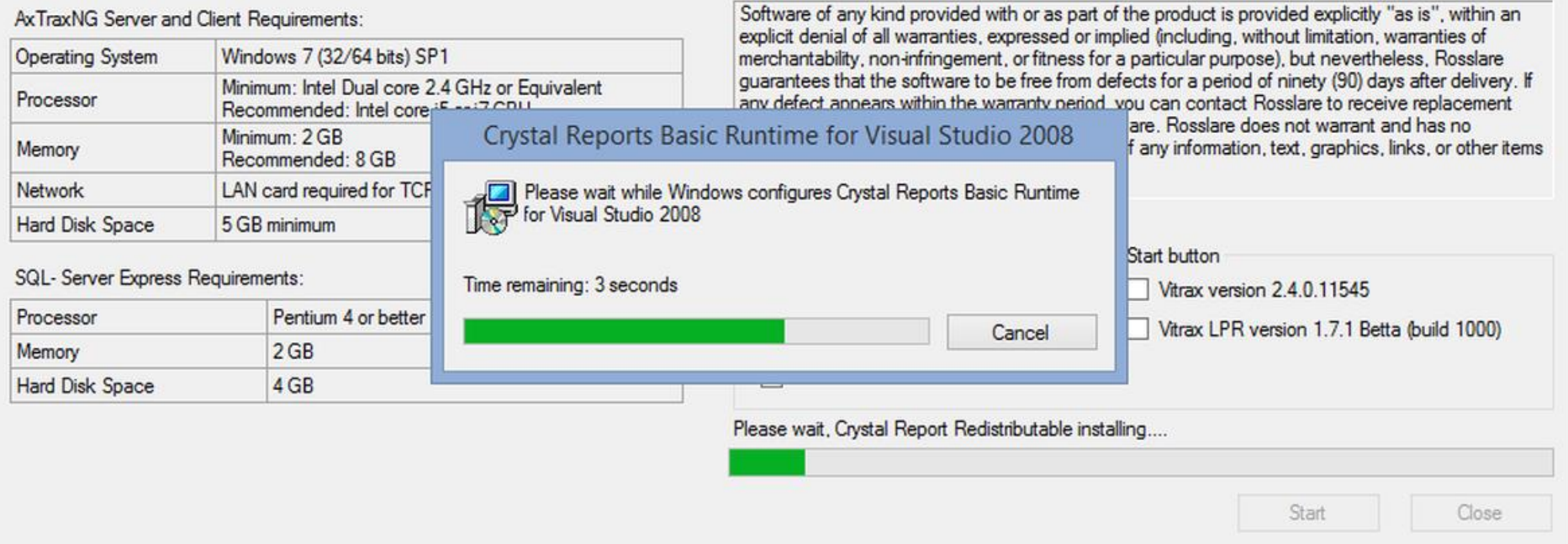

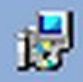

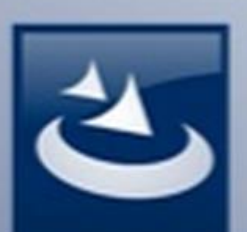

## **Welcome to the InstallShield Wizard for AxTraxNG Client**

The InstallShield(R) Wizard will install AxTraxNG Client on your computer. To continue, click Next.

- This is the AxtraxNG Client.
- Click NEXT to install, cancel to skip.

am is protected by copyright law and

 $Next$ 

Cancel

international treaties.

 $<$  Back

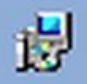

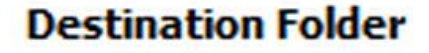

Click Next to install to this folder, or click Change to install to a different folder.

Install AxTraxNG Client to:

C: \Program Files (x86) \Rosslare \AxTraxNG Client\

Change...

- Do Not change the location.
- Click NEXT to install.

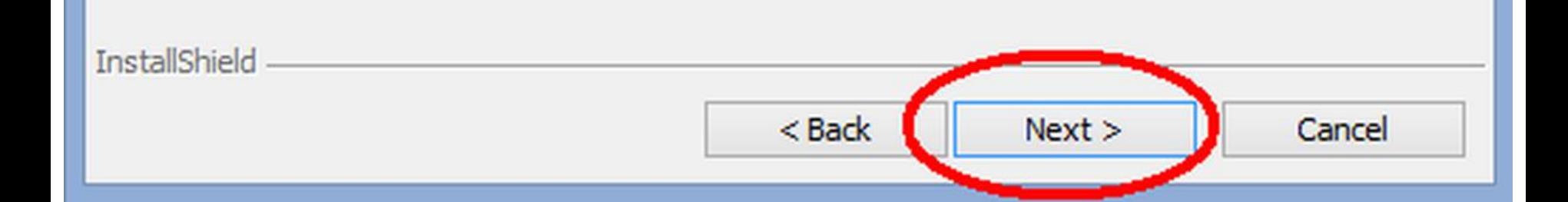

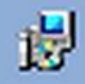

# **InstallShield Wizard Completed**

The InstallShield Wizard has successfully installed AxTraxNG Client. Click Finish to exit the wizard.

Finish

Cancel

• Click Finish to continue.

 $<$  Back

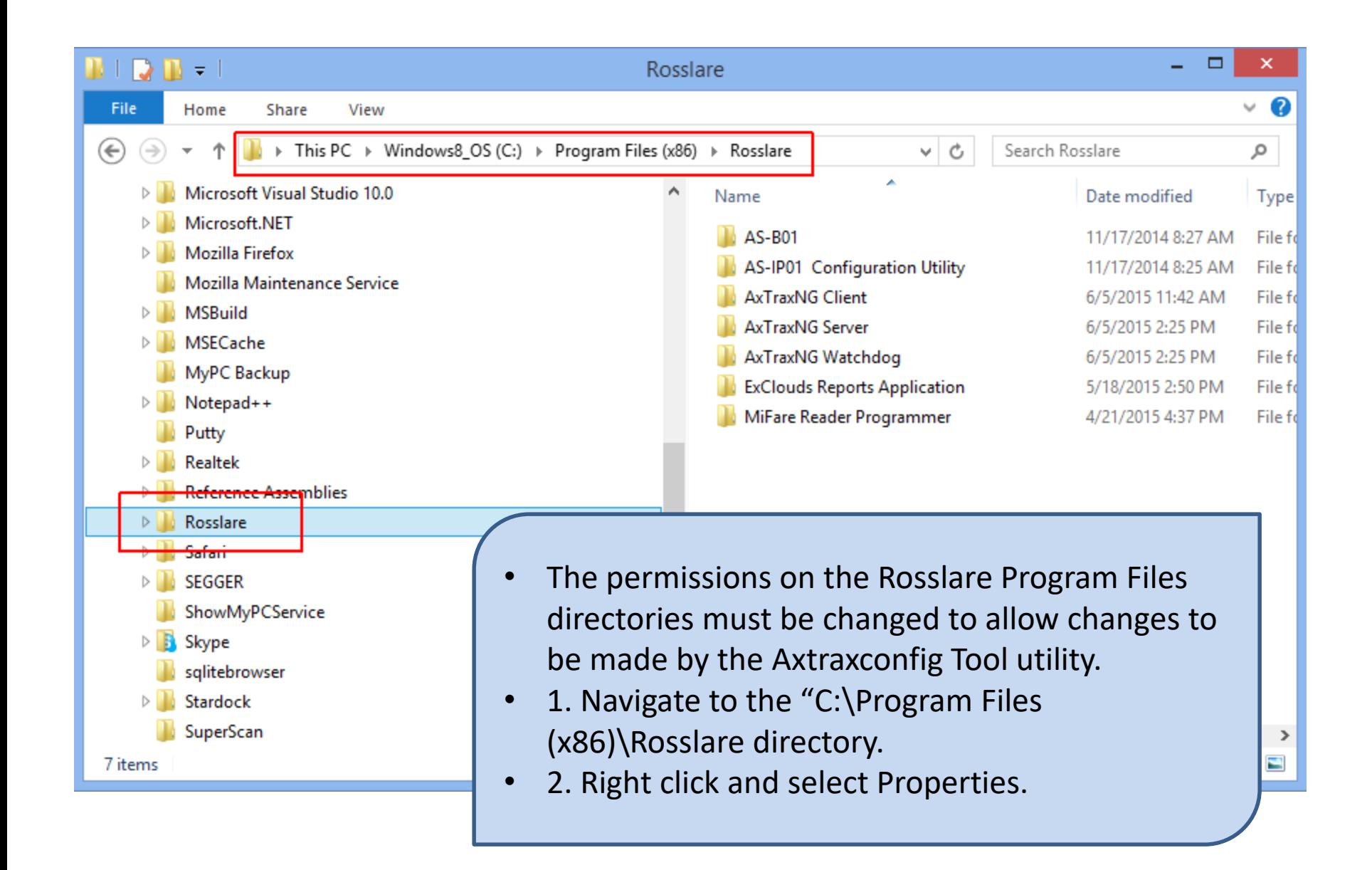

Before the Client is run for the first time you must configure the client software. From the windows desktop, go to Start, Programs, Rosslare and start the AxtraxConfigTool utility.

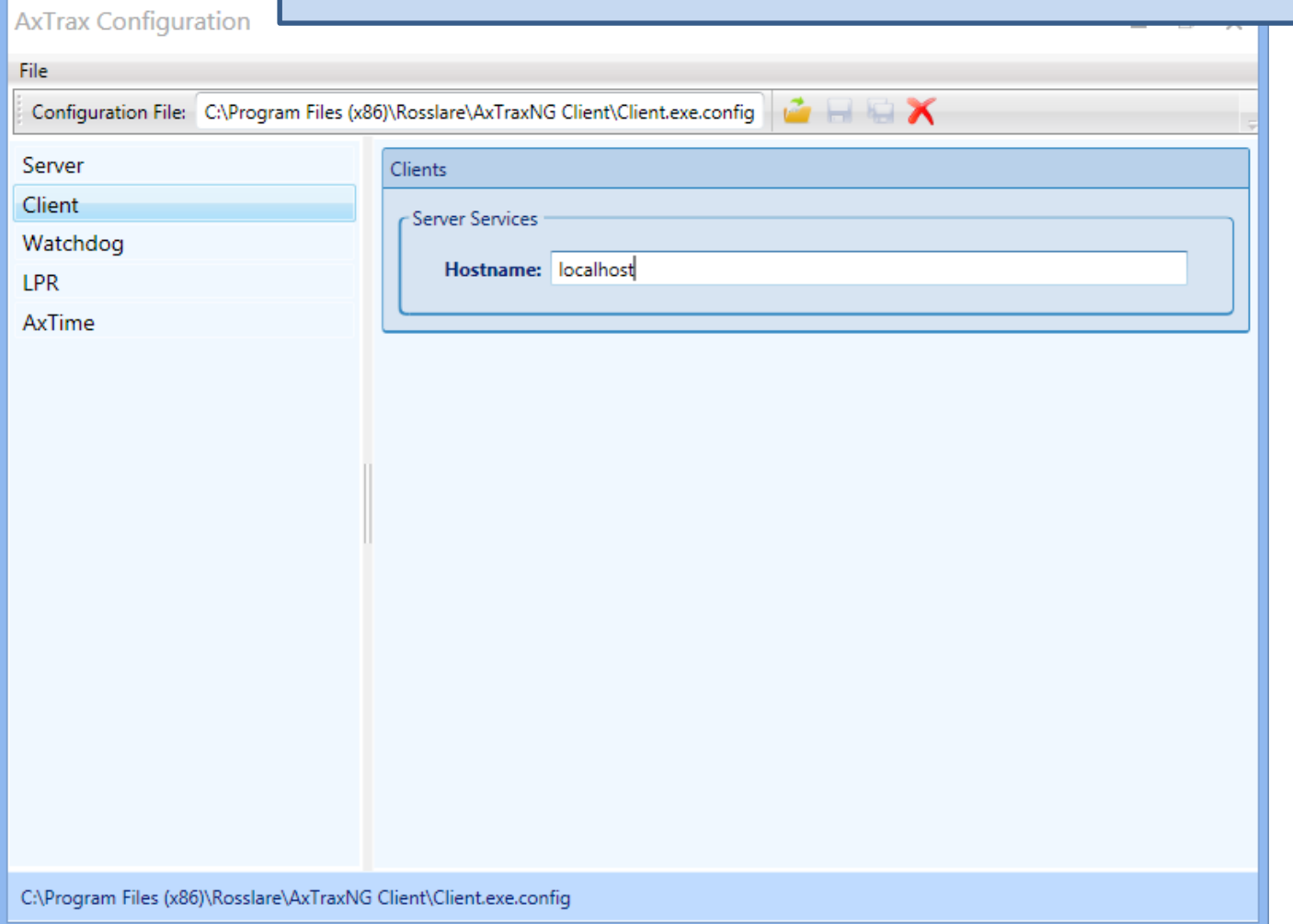

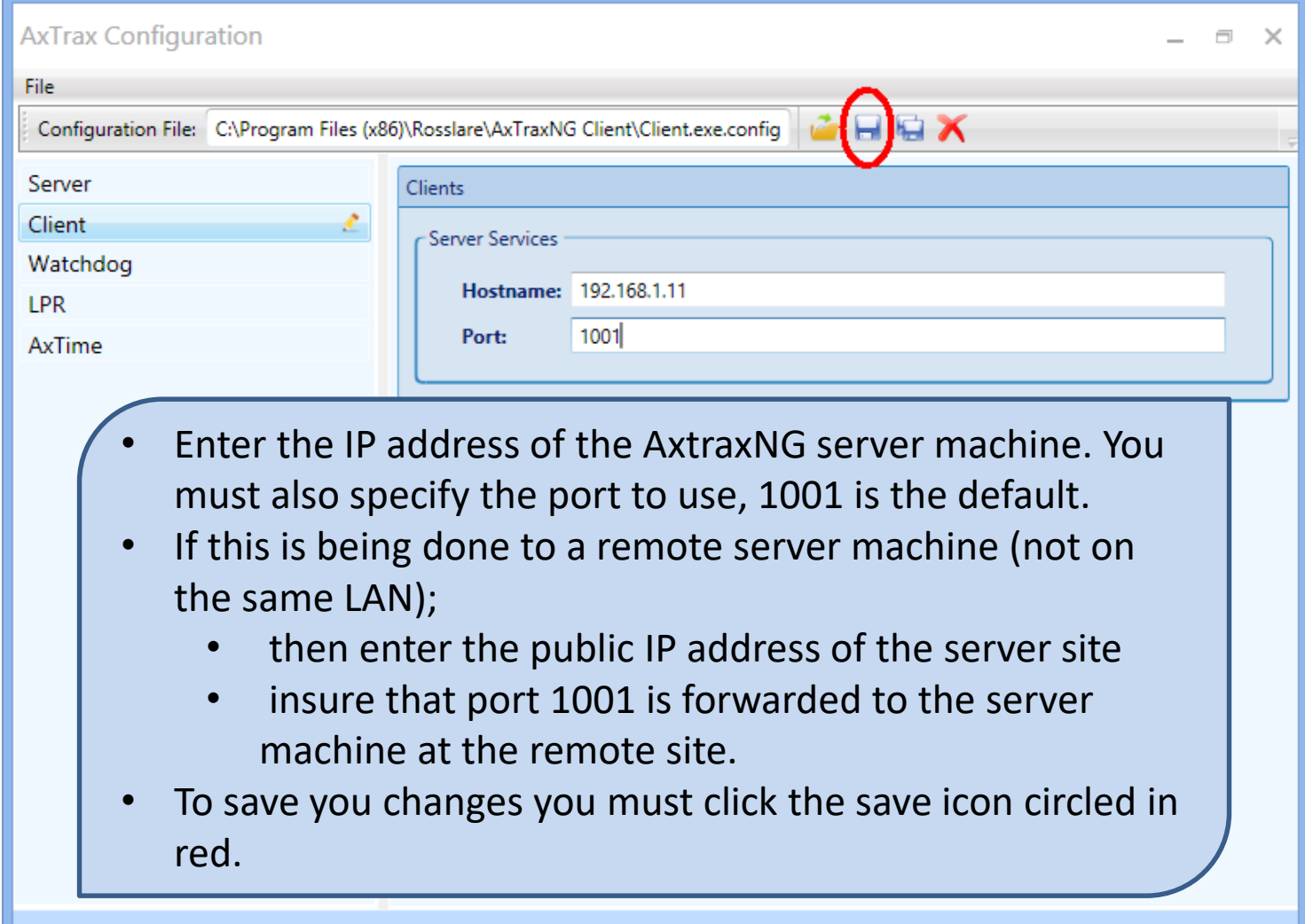

C:\Program Files (x86)\Rosslare\AxTraxNG Client\Client.exe.config

• If you encounter the following error you must run the configuration tool as administrator as described in the next slide.

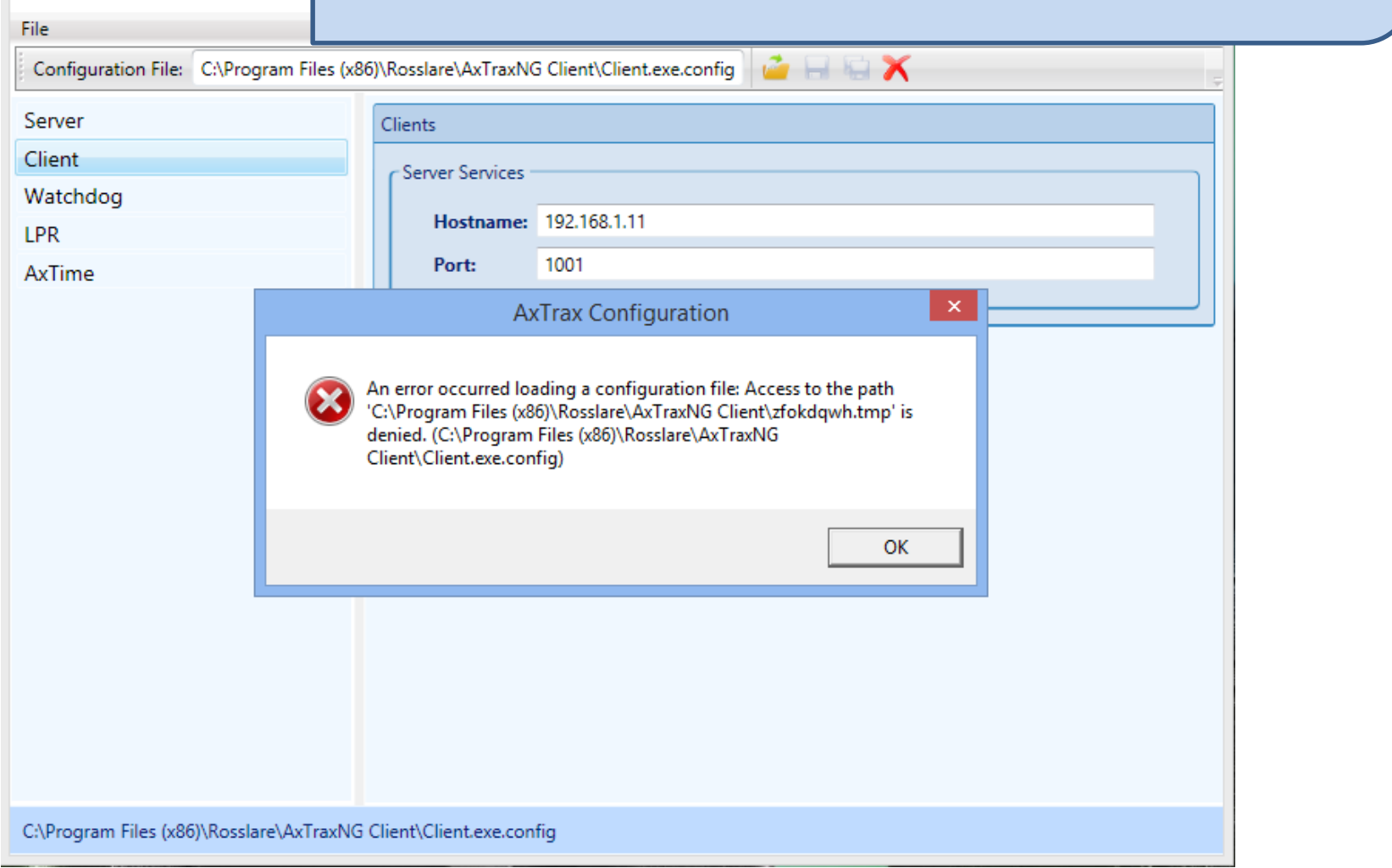

AxTrax Configuration

- Open the Windows file manager and navigate to the following directory; C:\Program Files (x86)\Rosslare\AxTraxNG Configuration Tool.
- Right click on AxtraxConfigTool.exe and select run as administrator.
- Set the IP address and port as shown in the previous slides and select save.

# Firewall Configuration Windows 7,8 and 10

Configuring the Windows Firewall for Remote Client Connection

- The following steps must be performed on the AxtraxNG Server machine, not the remote client machine.
- Open Control Panel
- Select Windows Defender Firewall

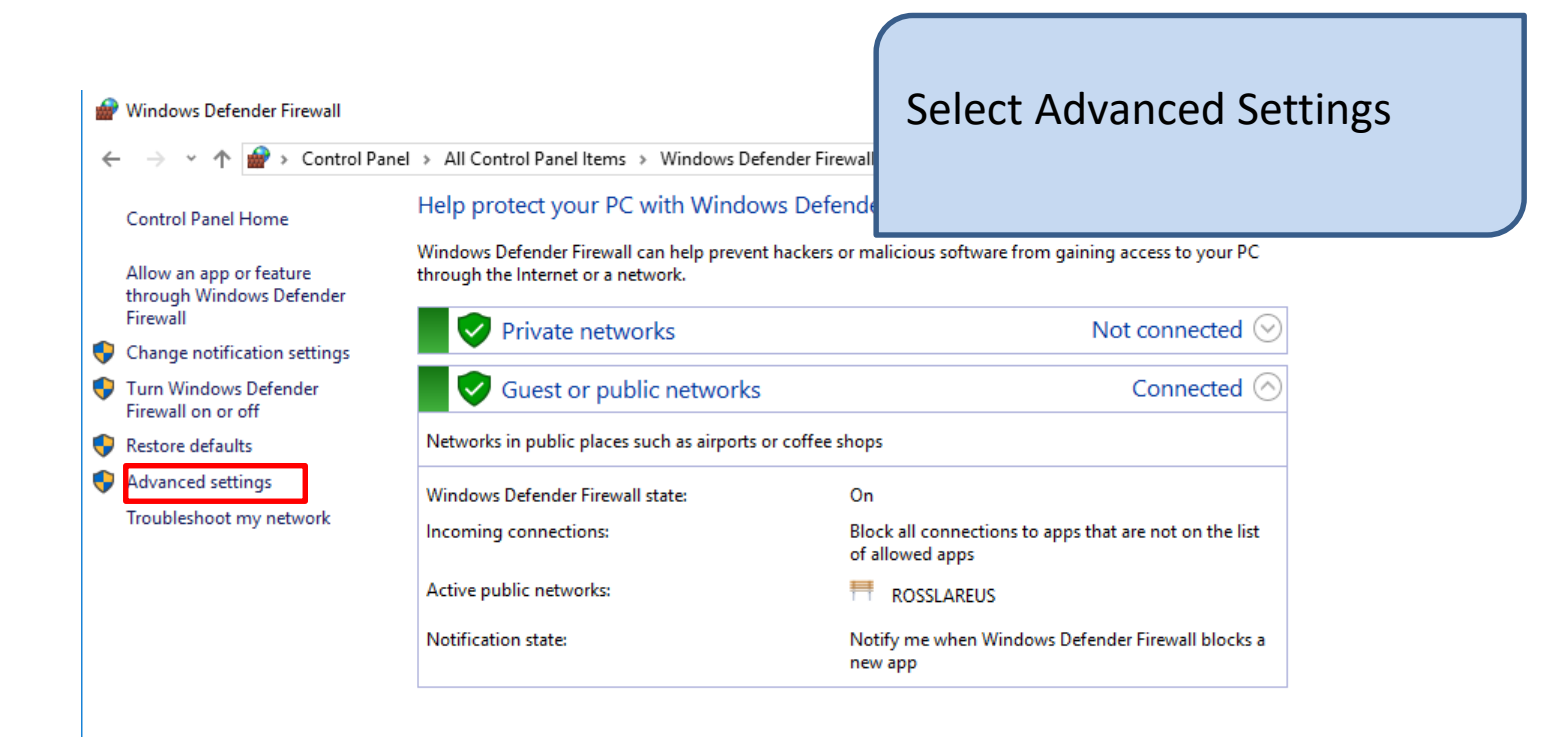

### Select Inbound Rules

File Action View Help  $\Leftrightarrow$   $\blacksquare$   $R$   $\blacksquare$ Windows Defender Firewall with Windows Defender Firewall with Advanced Security on Local Computer **Actions EX Inbound Rules**  $\mathcal{A}_1$ Windows Defender Firewall with **COutbound Rules** Windows Defender Firewall with Advanced Security provides network security for Window Import Policy... Connection Security Rules  $\frac{1}{2}$  Monitoring Export Policy... Overview **Restore Default Policy Domain Profile** Diagnose / Repair Windows Defender Firewall is on. View Inbound connections that do not match a rule are blocked. Q Refresh Outbound connections that do not match a rule are allowed. 面 Properties **Private Profile**  $\sqrt{?}$  Help Windows Defender Firewall is on. Inbound connections that do not match a rule are blocked. Outbound connections that do not match a rule are allowed. **Public Profile is Active** Windows Defender Firewall is on. S Inbound connections that do not match a rule are blocked. Outbound connections that do not match a rule are allowed. Windows Defender Firewall Properties  $\sigma_{\rm{H}}=0$ 

Windows Defender Firewall with Advanced Security

## Select New Rule on the Right

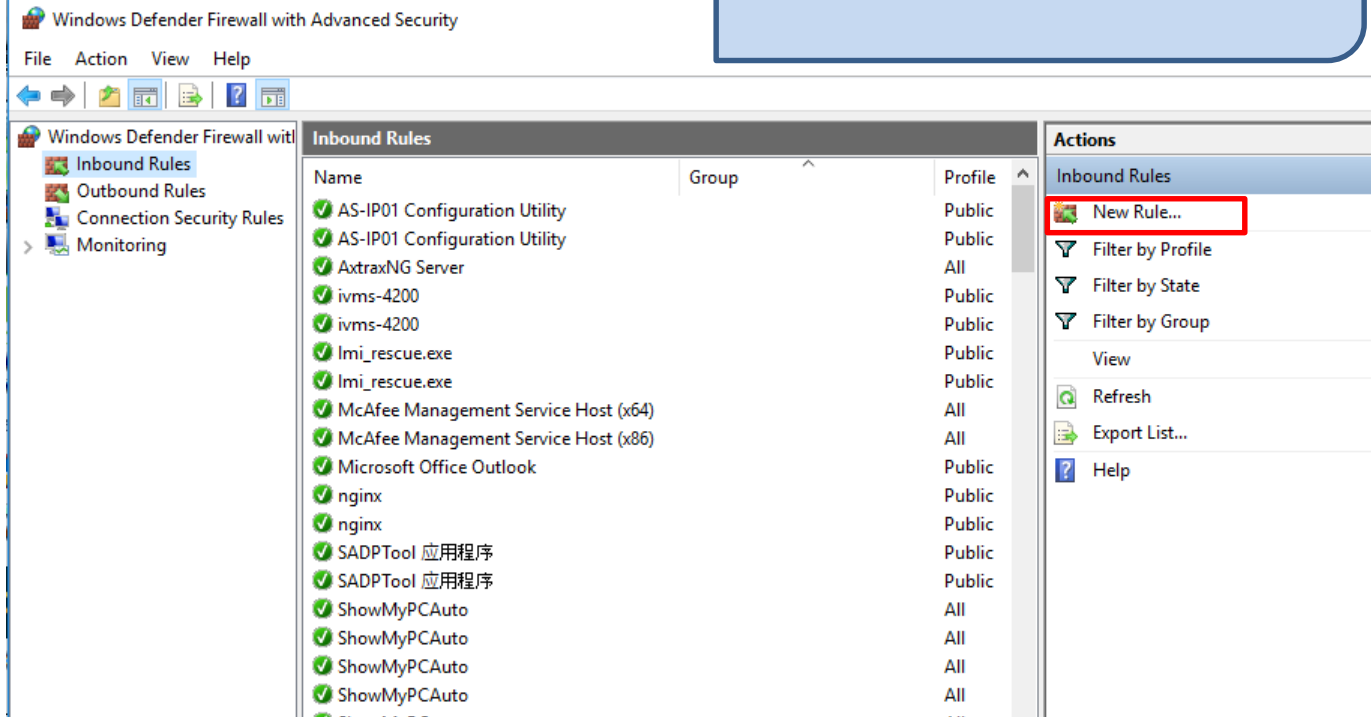

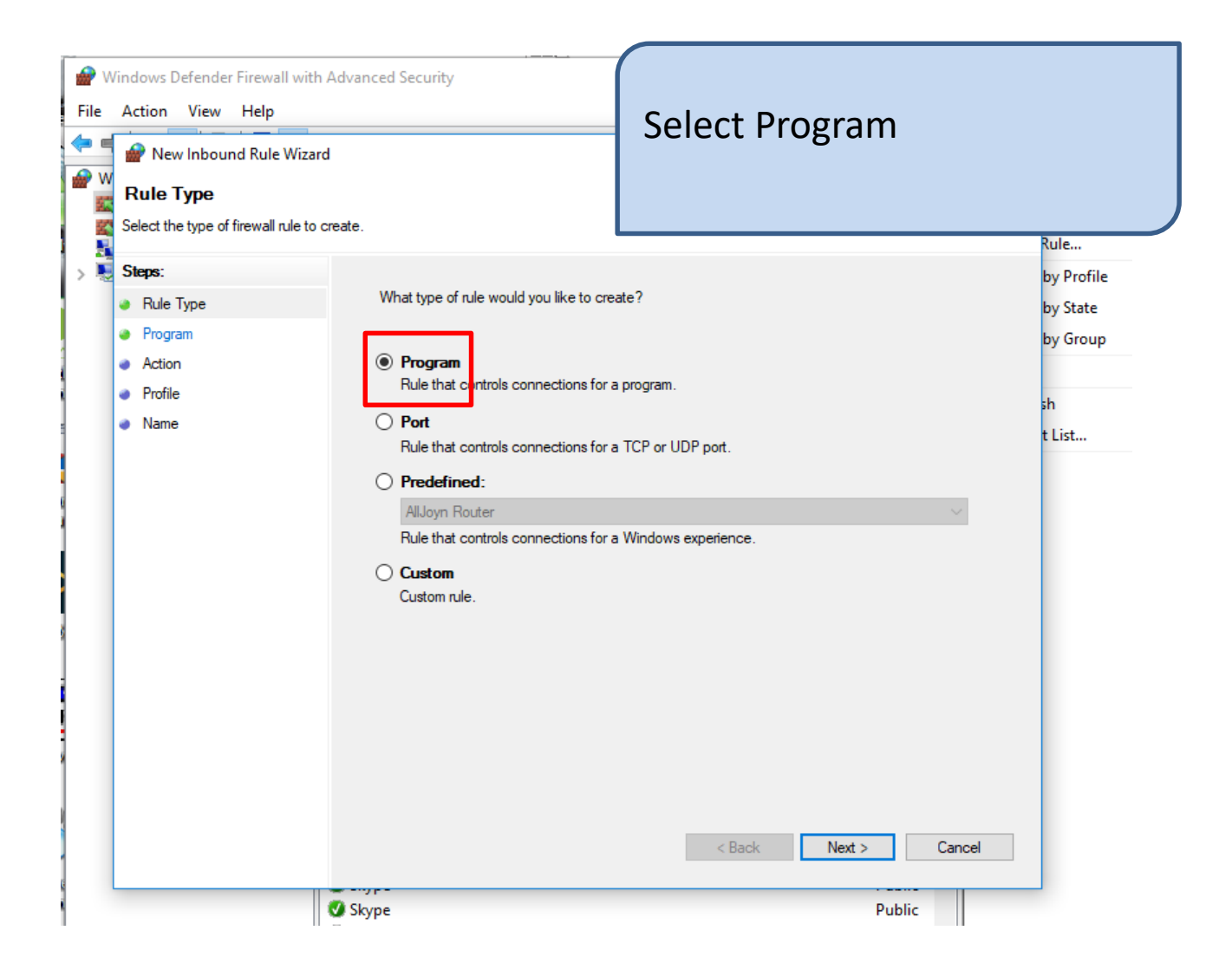

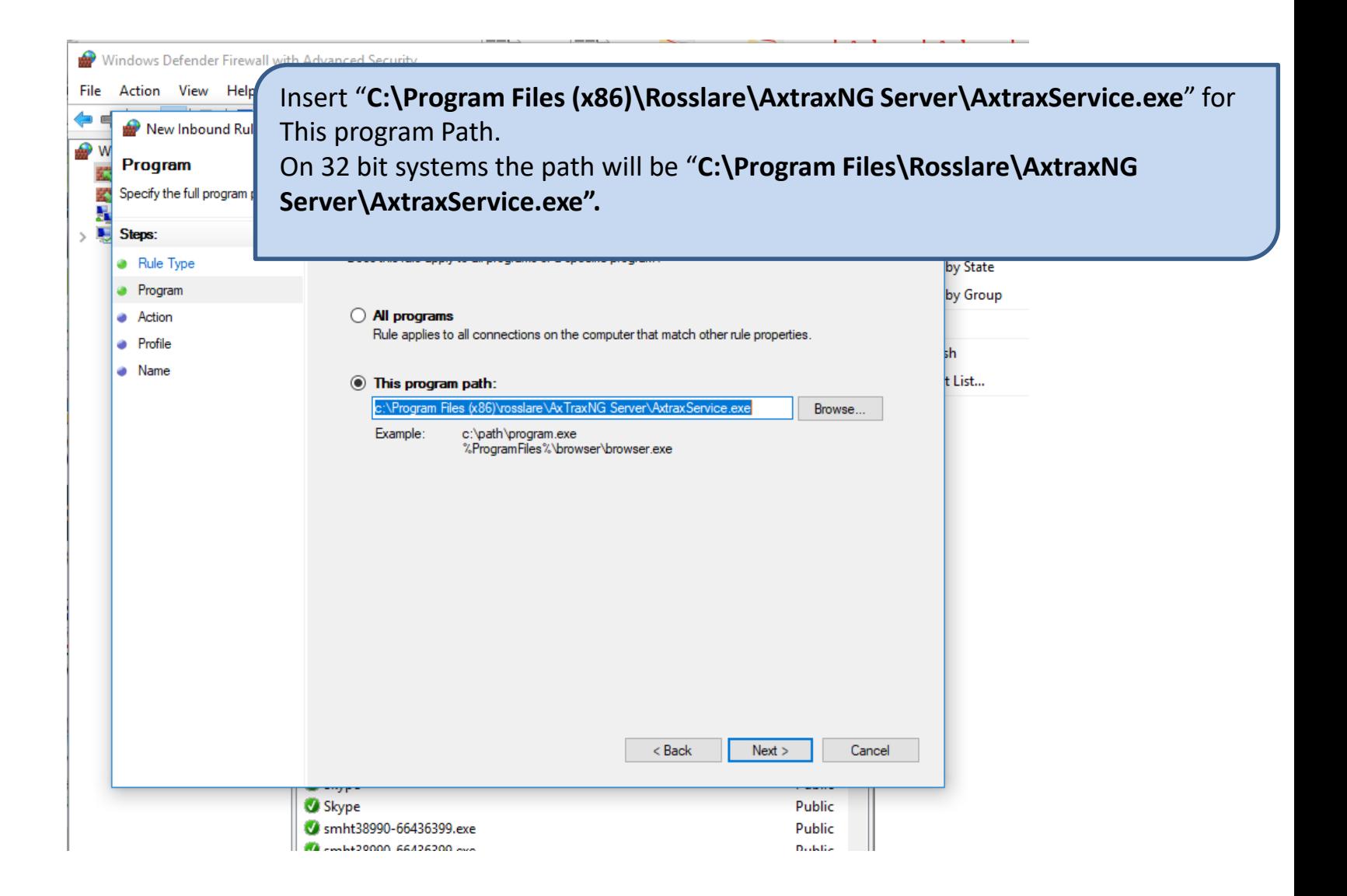

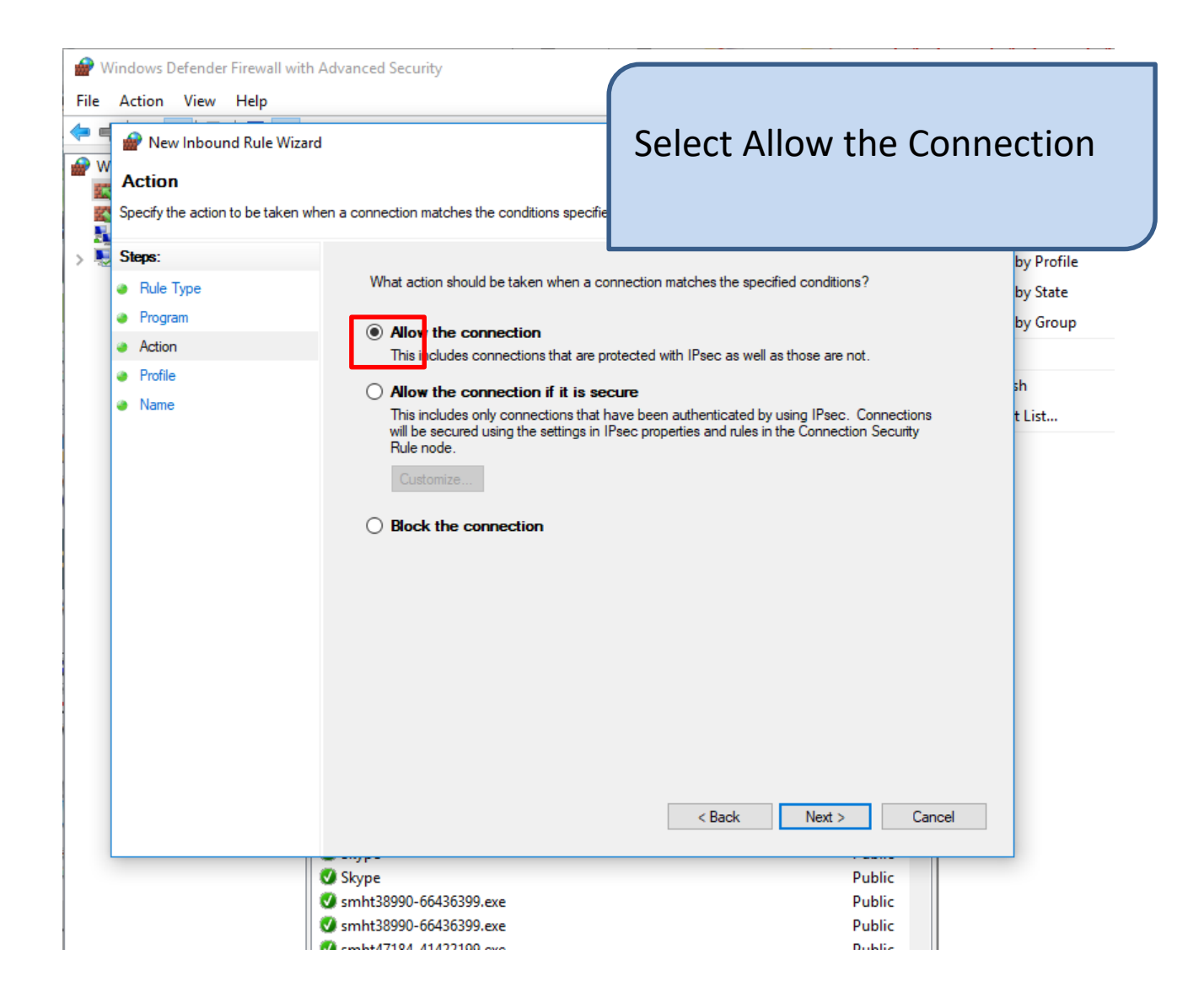

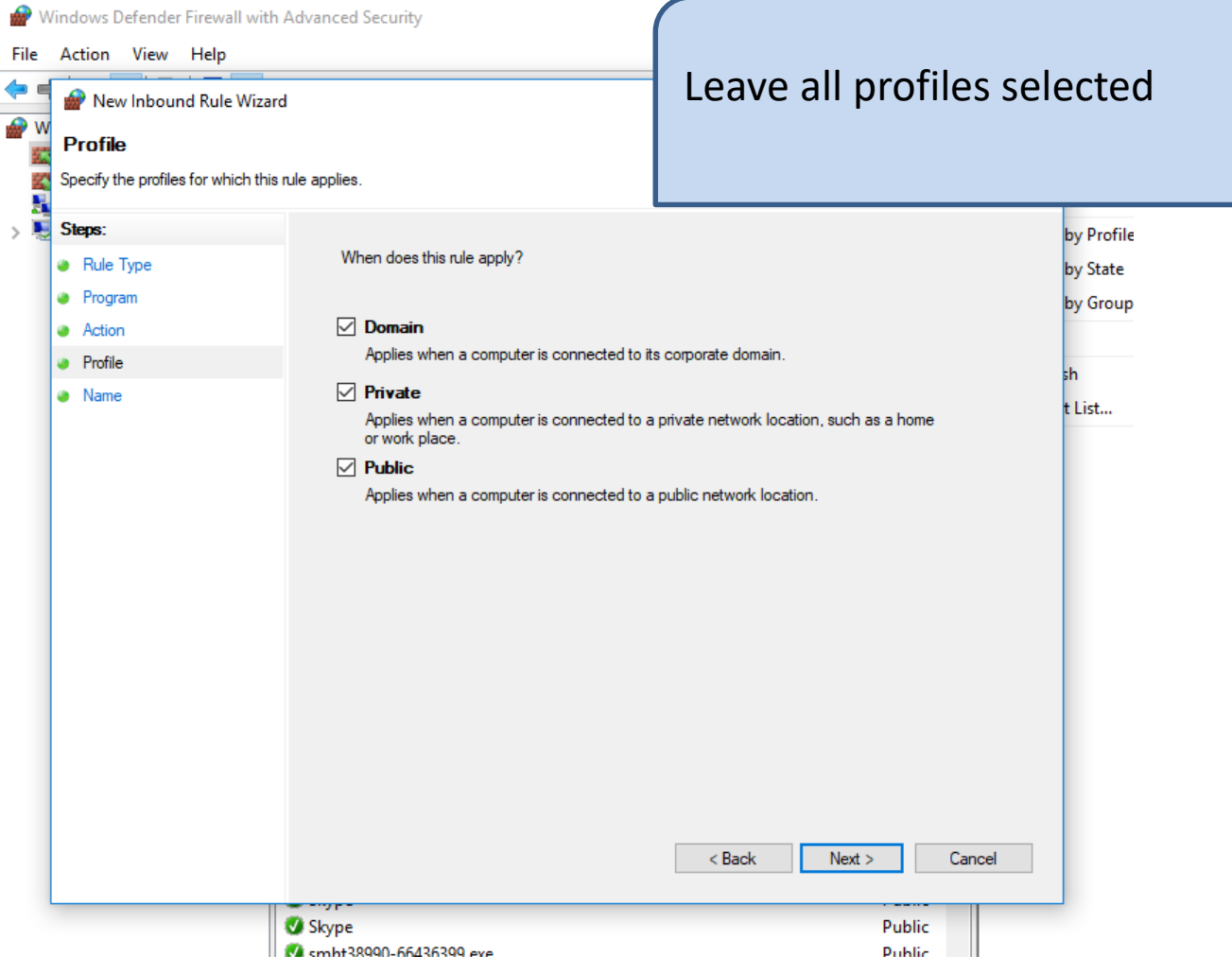

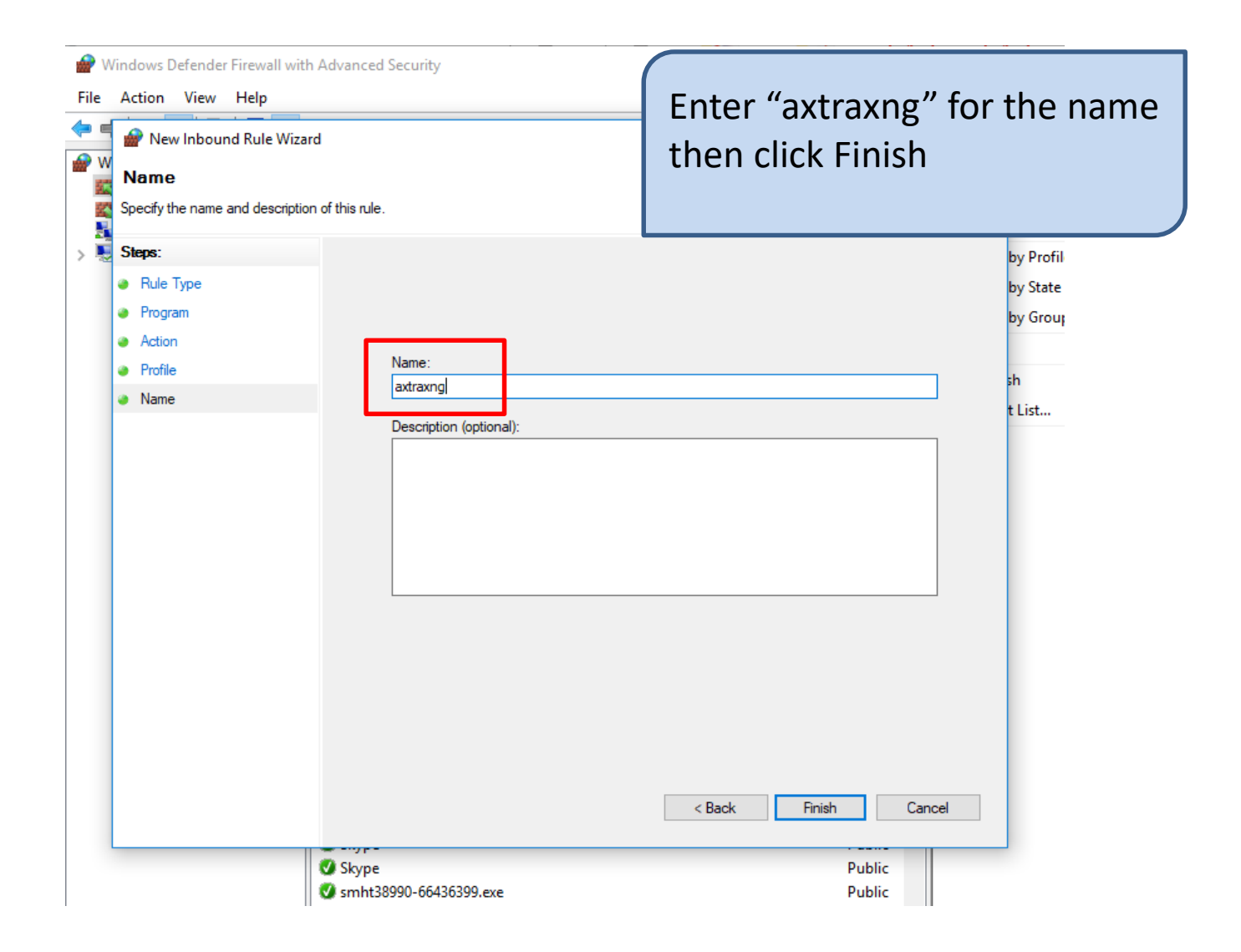